# microUSBケーブルで接続する (Windows)

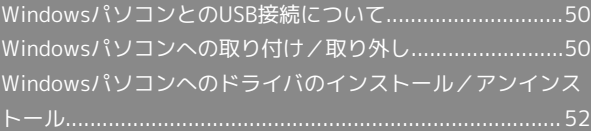

<span id="page-1-0"></span>WindowsパソコンとのUSB接続につ いて

概要

本機は、電源を入れると自動的にインターネットに接続され、 microUSBケーブルでパソコンと接続してデータ通信が行えます。 <span id="page-1-1"></span>Windowsパソコンへの取り付け/取 り外し

Windowsパソコンに本機を取り付ける

本機をはじめて接続したときは、自動的にデバイスドライバがイン ストールされます。

 $\overline{1}$ 

パソコンの電源を入れる

## $\overline{2}$

本機の外部接続端子にmicroUSBケーブルを接続し、USBプラグをパ ソコンに差し込む

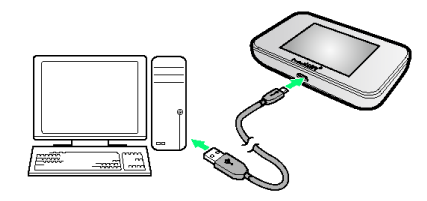

<mark>※3</mark> パソコンが本機を認識します(パソコンが本機を認識するまで しばらくかかります)。

・お使いのパソコンが自動インストールを禁止する設定になってい る場合、インストール操作を選択するための画面が表示されるこ とがあります。その場合は、表示される画面で「AutoRun.exeの 実行」をクリックすると、ドライバのインストールを実行できま す。

### Windowsパソコンから本機を取り外す

- ・Windows 8/7をお使いの場合は、データのアップロードやダウ ンロードなどが終了していることを確認し、本機を取り外してく ださい。
- ・Windows Vista/Windows XPをお使いの場合は、「ハードウェ アの安全な取り外し」機能でデバイスの動作を停止させてから、 本機をパソコンから取り外します。次の手順を参照して取り外し てください。

### $\overline{1}$

データのアップロードやダウンロードなどが終了していることを確 認

## $\overline{2}$

タスクトレイの をダブルクリック

- **※3** 「ハードウェアの安全な取り外し」の画面が表示されます。
- · Windows XPをお使いの場合は、タスクトレイの <mark>シ</mark>アイコンをダ ブルクリックしてください。

### $\overline{\mathbf{3}}$

**USB大容量記憶装置 → 停止** 

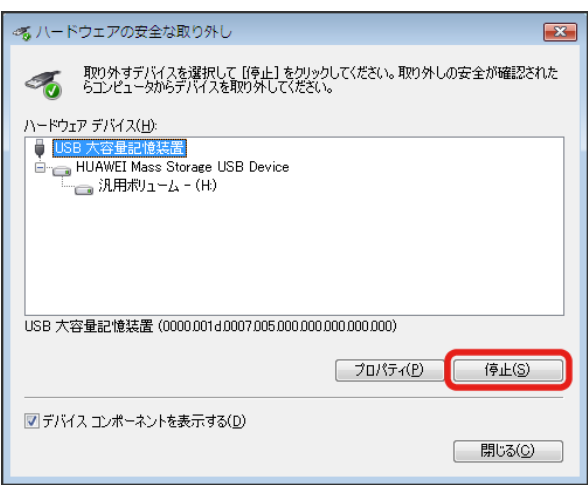

※ 「ハードウェアデバイスの停止」の画面が表示されます。

- ・Windows XPをお使いの場合は、 USB大容量記憶装置デバイス と表示されます。
- ・複数のUSBデバイスが接続されている場合は、誤ってほかのデバ イスを選択しないようご注意ください。

## $\overline{4}$  $OK$ 考 ハードウェア デバイスの停止  $\overline{\mathbf{z}}$ 停止するデバイスを確認してください。[OK] をクリックすると、続行します。 次のデバイスを停止します。停止するとデバイスを安全に取り外すことができます。 ы · 汎用ポリューム - (H) HUAWEI Mass Storage USB Device  $\overline{OK}$ キャンセル

・本機を安全にパソコンから取り外すことができることを確認しま す。

### $\overline{5}$

安全に取り外し可能なメッセージが表示されたら、本機を取り外す

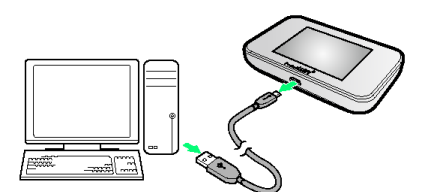

※ 取り外しが完了します。

#### ■ 取り外し時のご注意

#### スタンバイ/休止時の動作について

本機をパソコンに取り付けた状態でスタンバイ(サスペンド/レ ジューム)、または休止(ハイバネーション)を行うと、正常に 動作しない場合があります。必ず本機を取り外してから、スタン バイ、または休止を行ってください。また、本機を取り付けた状 態で、再起動や電源を入れると正常に動作しない場合がありま す。この場合、パソコンを起動する前に本機を取り外してくださ  $U<sub>0</sub>$ 

#### WEB UIについて

本機を取り外す前に、WEB UIを終了させてください。データ通 信中は本機を取り外さないでください。

## <span id="page-3-0"></span>Windowsパソコンへのドライバのイ ンストール/アンインストール

#### 手動でドライバをインストールする

本機をはじめて接続したときは、自動的にデバイスドライバがイン ストールされます。

お使いのパソコンの環境によって、インストールが自動的に開始さ れない場合や、インストール操作を選択する画面が表示されない場 合は、次の手順でインストールしてください。

画面表示や手順は、Windows 8の場合を例にして説明しています。

・まず、パソコンの電源を入れ、本機を取り付けた状態にしてくだ さい。

### $\boxed{1}$

デスクトップを表示 ● エクスプローラーを起動

## $\overline{2}$

#### コンピューター

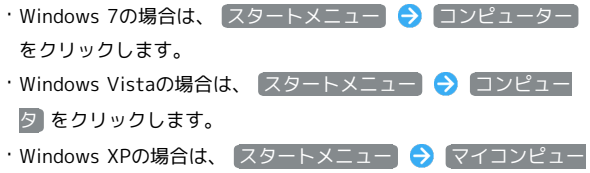

#### $\overline{3}$

Pocket WiFi をダブルクリック

タ をクリックします。

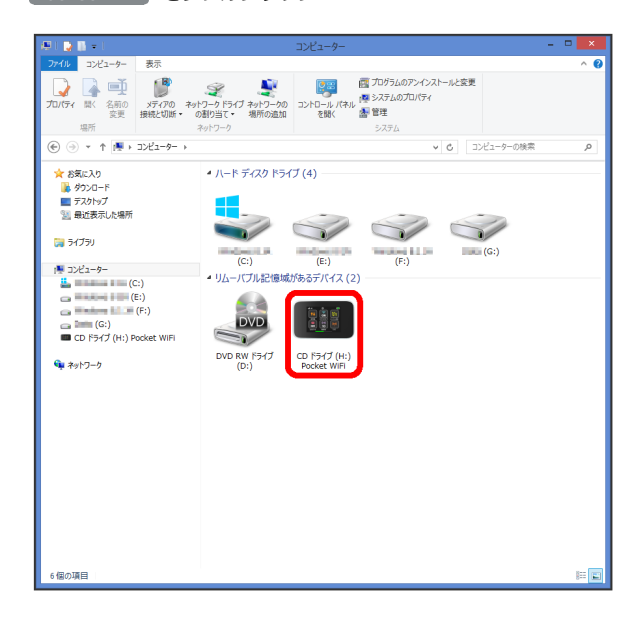

メントリーフカウント制御」の画面が表示されます。

・Windows XPの場合は、「ユーザーアカウント制御」の画面は表 示されません。Webブラウザが起動し、WEB UIのログイン画面が 表示されたら、インストールは完了です。

 $\overline{4}$ 

### はい

※ インストールが完了します。

・Windows Vistaの場合は、 続行 をクリックします。

ドライバをアンインストールする

画面表示や手順は、Windows 8の場合を例にして説明しています。

#### $\vert$  1

デスクトップを表示 → エクスプローラーを起動

### $\vert$  2

■コンピューター → プログラムのアンインストールと変更

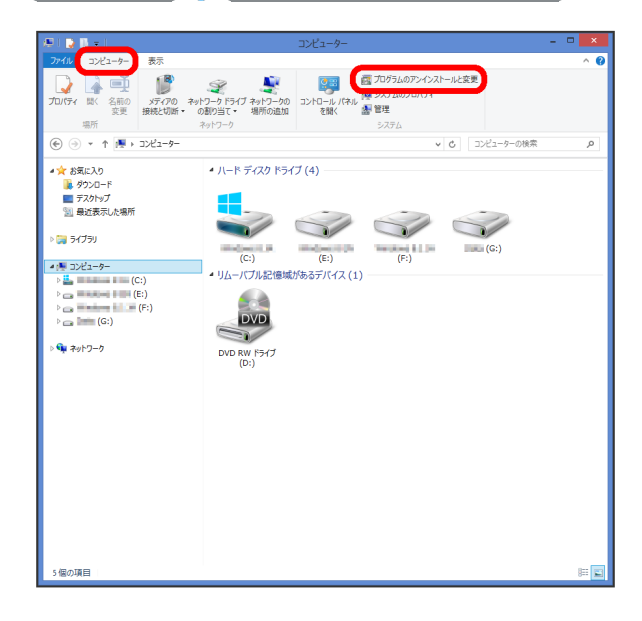

## $\overline{3}$

一覧から Pocket WiFi Service を選択 → アンインストールと 変更

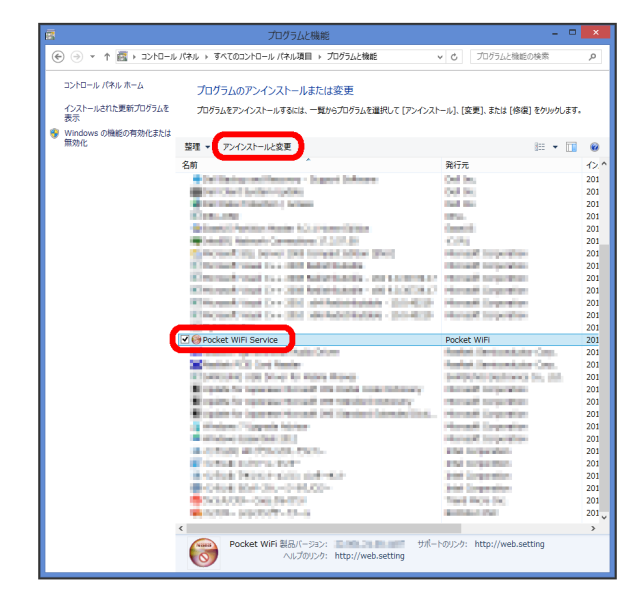

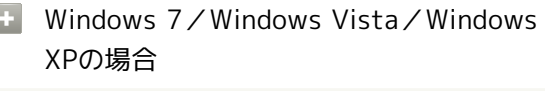

ſ

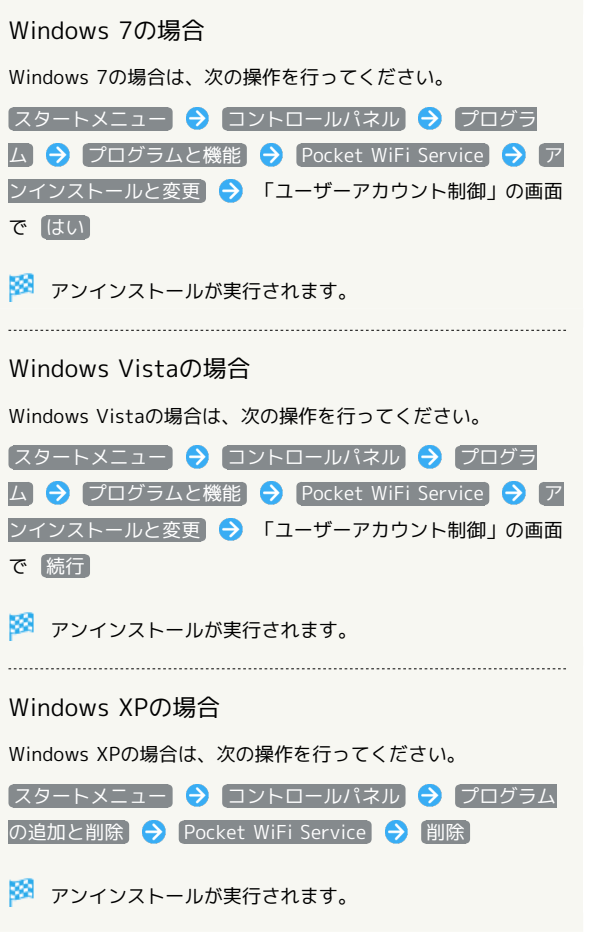

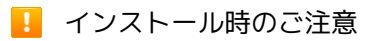

#### 取り外しについて

インストール中に、本機を取り外さないでください。インストー ルが正常に行われない、または、システムがダウンしたり、その ほかの異常を起こしたりする恐れがあります。

#### 管理者権限について

管理者権限(Administrator)でログインしてください。